## **Contents**

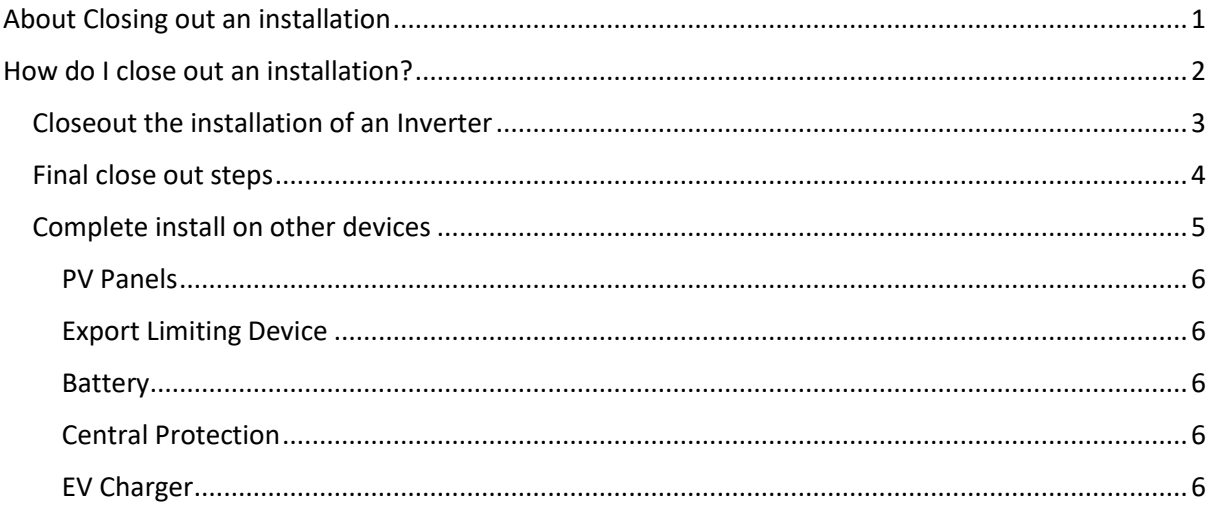

# <span id="page-0-0"></span>About Closing out an installation

When closing out an installation through SmartInstall it is necessary to update each device that has been installed, upgraded, or removed. The process is as follows:

- 1. Close out the inverter. Refer to section "Closeout the [installation of](#page-2-0) an Inverter" on page [3.](#page-2-0)
- 2. Close out each piece of equipment. Refer to section "[Complete install on other devices](#page-4-0)" on page [5.](#page-4-0)
- 3. Confirmation of installation (device registration and capability test). Refer to section "[Final](#page-3-0)  [close out steps](#page-3-0)" on page [4.](#page-3-0)

As each piece of equipment is closed out, but before step 3 is completed, the status will show as E INSTALLED **Q** CLOSE OUT

Once step 3 has been completed, the status will show as "commissioned".

# <span id="page-1-0"></span>How do I close out an installation?

1. Either click anywhere on the site listed in your dashboard or add a job to retrieve the site.

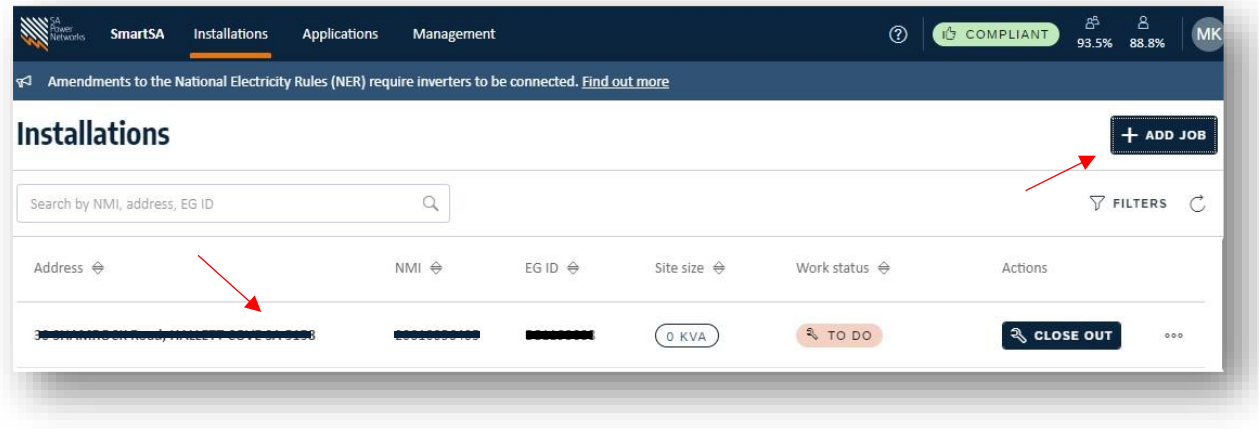

2. Here is an overview of what the form may look like once you have found the site you are installing.

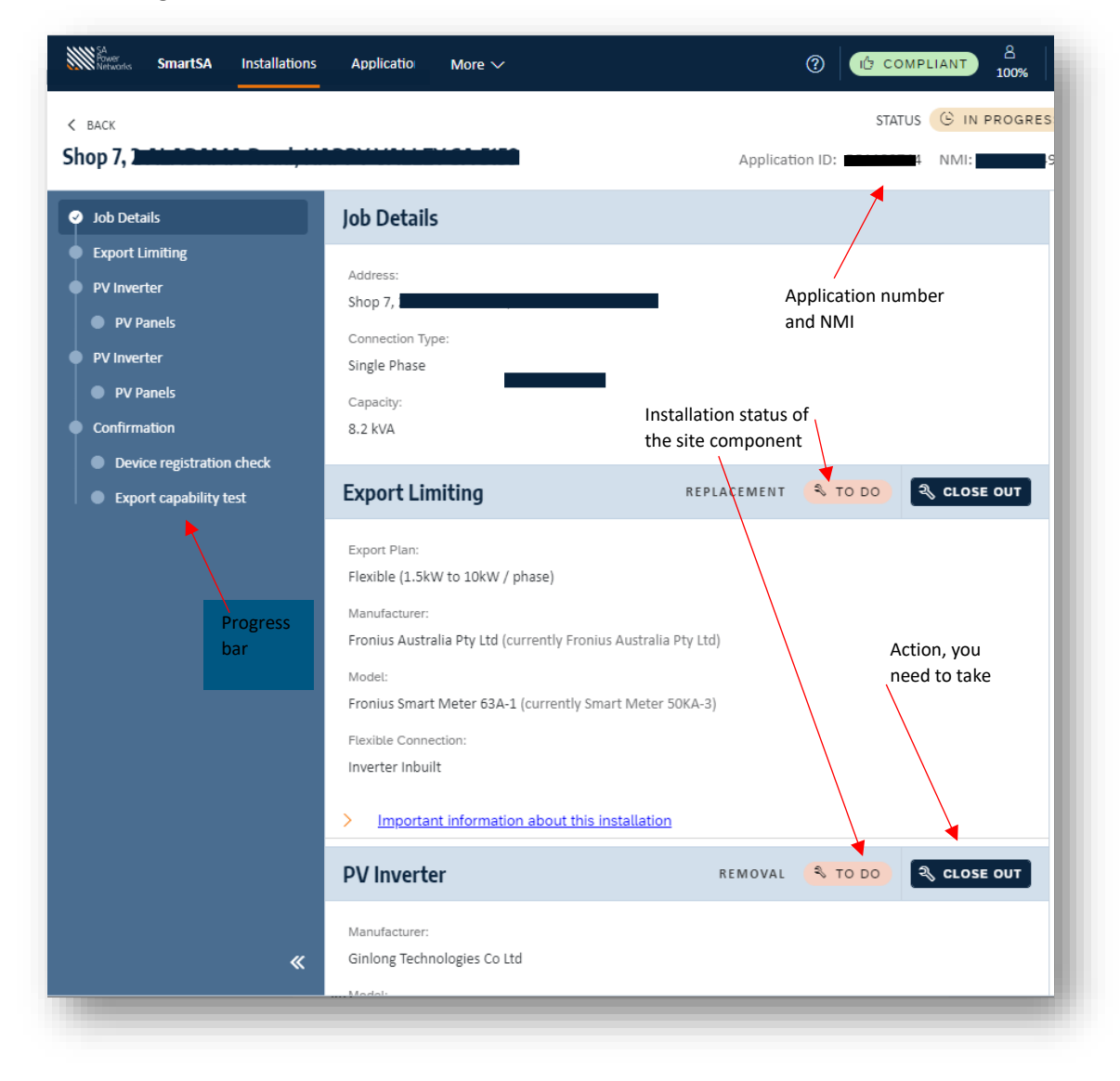

## <span id="page-2-0"></span>Closeout the installation of an Inverter

- 3. For the inverter, you need to:
	- 1. Select the standard you adhered to during the installation.
	- 2. You can edit any variations you needed to make to the settings by expanding the sections below the standard.
	- 3. Scan the serial number from your mobile device.
	- 4. Or enter the serial number instead.
	- 5. The date of commissioning will be displayed if applicable.
	- 6. Enter any comments if needed.
	- 7. Click "Submit" once done.

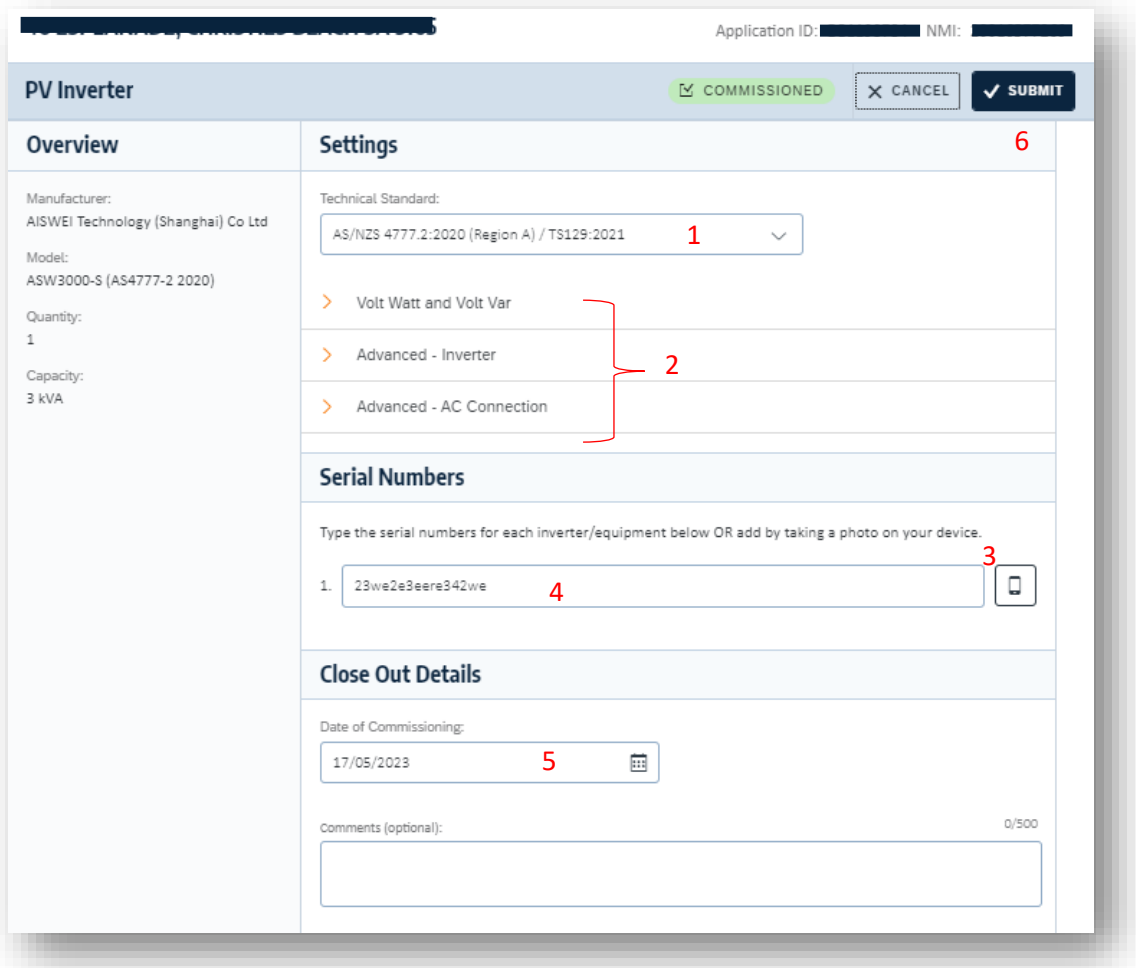

4. You can also use "Custom" in the standard drop-down if you need to change any settings. Click "Submit" once complete.

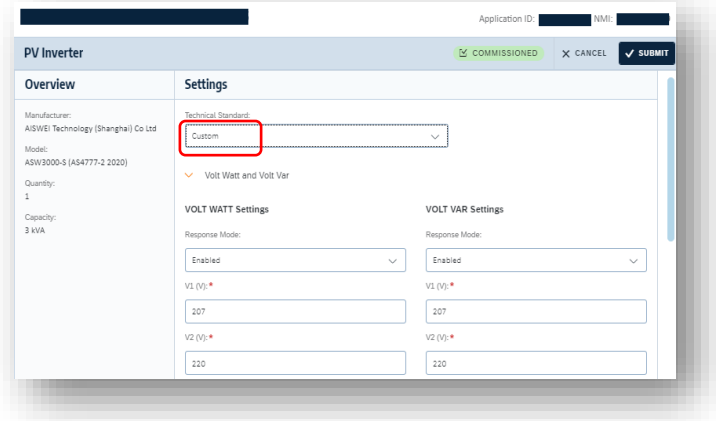

### <span id="page-3-0"></span>Final close out steps

The final confirmation steps are described here, ensure you have closed out all devices prior to completing these steps. Refer to "Closeout the [installation of](#page-2-0) an Inverter" and "[Complete install on](#page-4-0)  [other devices](#page-4-0)".

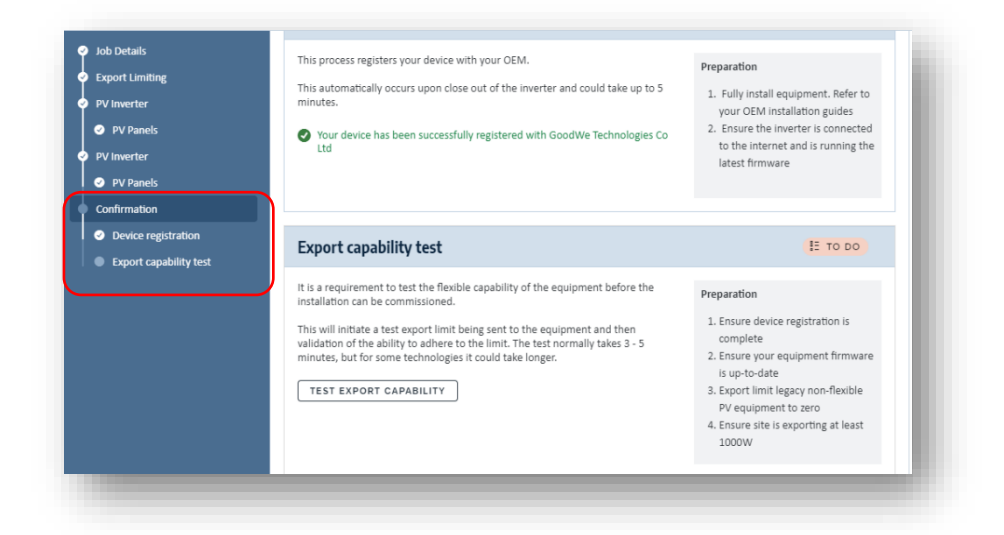

Final confirmation consists of the device registration check and the export capability test and must take place in that order.

In most cases the device registration check happens automatically; when the device is registered with the OEM software there is an automatic communication to the SAPN server and then shows as registered in SmartInstall. For some Fronius Gen 24 devices you will see a field where you must cut and paste the LFDI into SmartInstall. Before the registration takes place this section of the form will appear like on of the two images below:

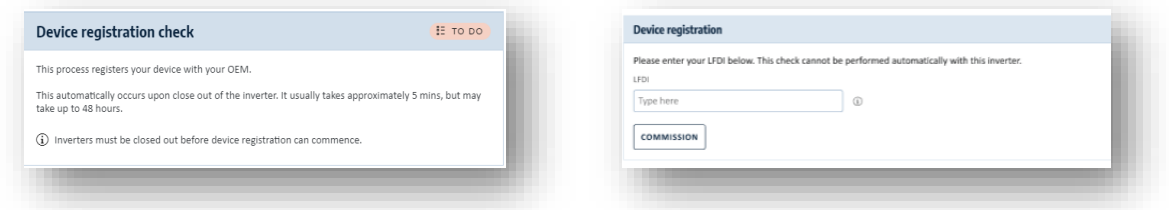

You need to either simply register the device in the OEM software or past the LFDI into the field. Preparation instructions are displayed. Once that is done this section will appear as:

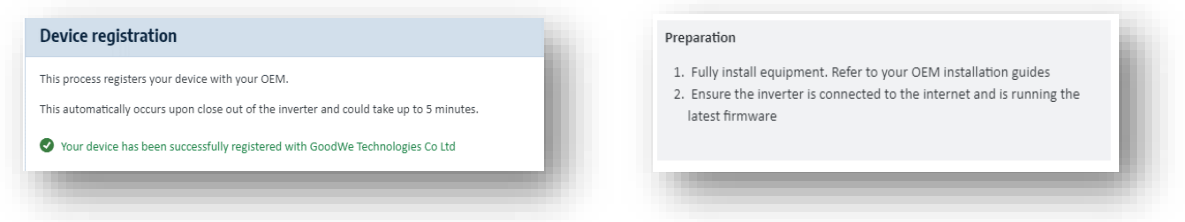

Once all equipment has been closed out and the device registration has taken place you can start the export capability test by clicking the button shown below, this could take up to 5 minutes to complete:

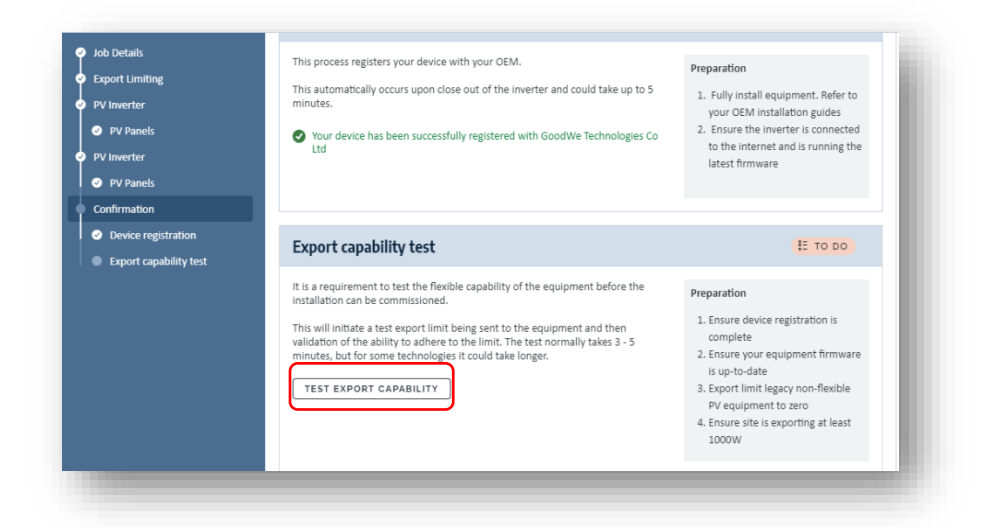

Preparation instructions are displayed, these relate to the site. Once the test is successful the progress bar will show as green, and all equipment will be displayed with the status "Closed out".

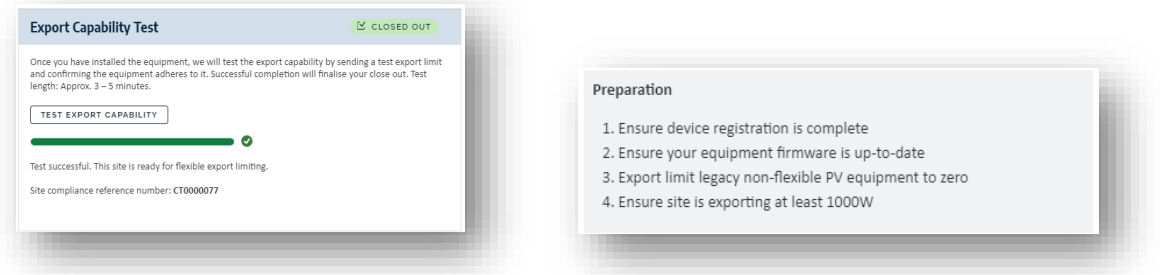

If the test does not succeed you will need to check the installation and try again, the installation is not compliant until this test is successful.

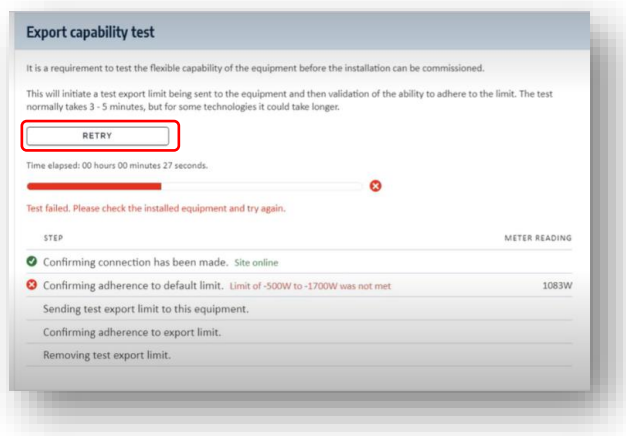

#### <span id="page-4-0"></span>Complete install on other devices

Other devices, such as panels or export limiting devices, may require different information, no information, or simply allow an optional comment, but all need to be submitted. Some examples follow:

#### <span id="page-5-0"></span>PV Panels

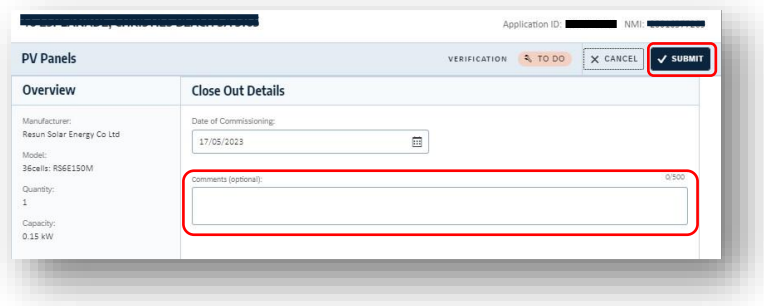

## <span id="page-5-1"></span>Export Limiting Device

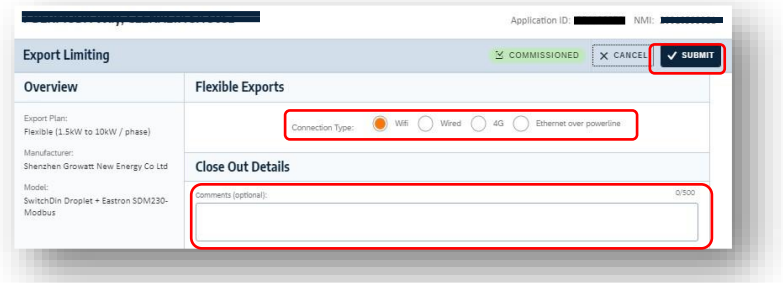

### <span id="page-5-2"></span>Battery

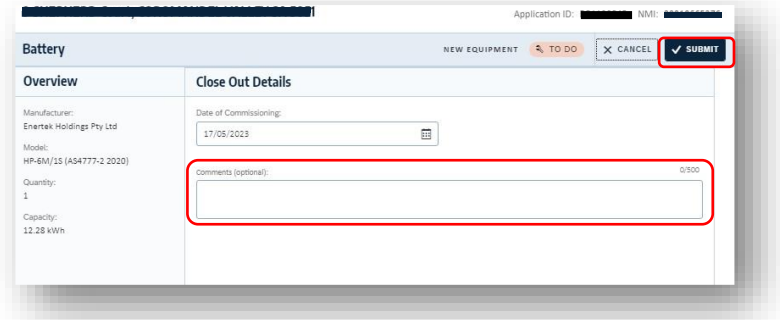

#### <span id="page-5-3"></span>Central Protection

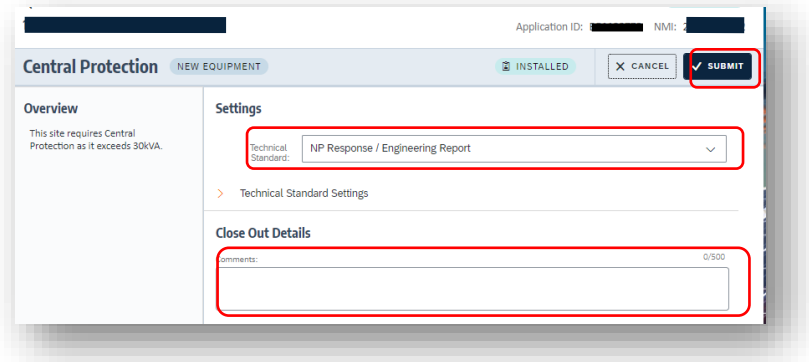

## <span id="page-5-4"></span>EV Charger

Notice you can scan in the serial numbers using the phone icon alongside the serial number field.

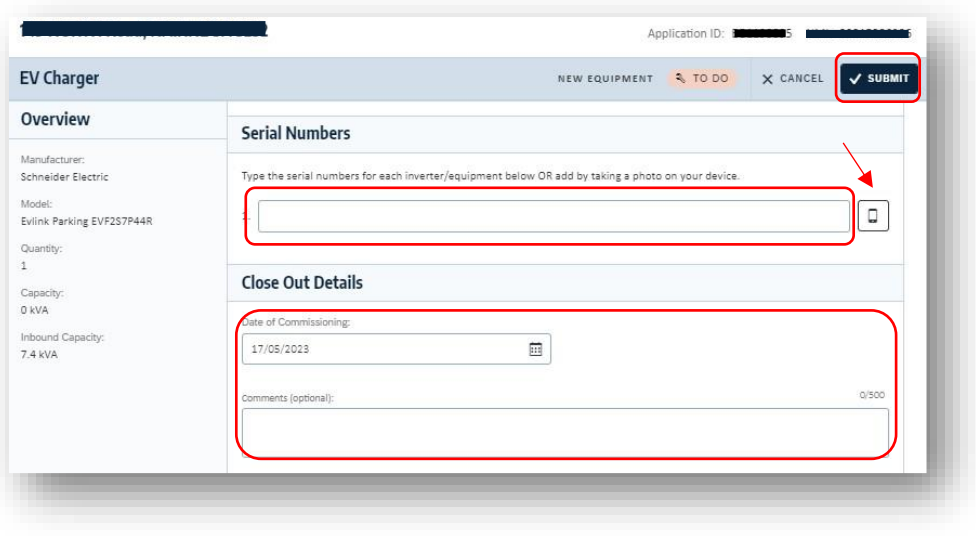